# Zoek ut uit!

# Raspberry pi™ snel start handleiding

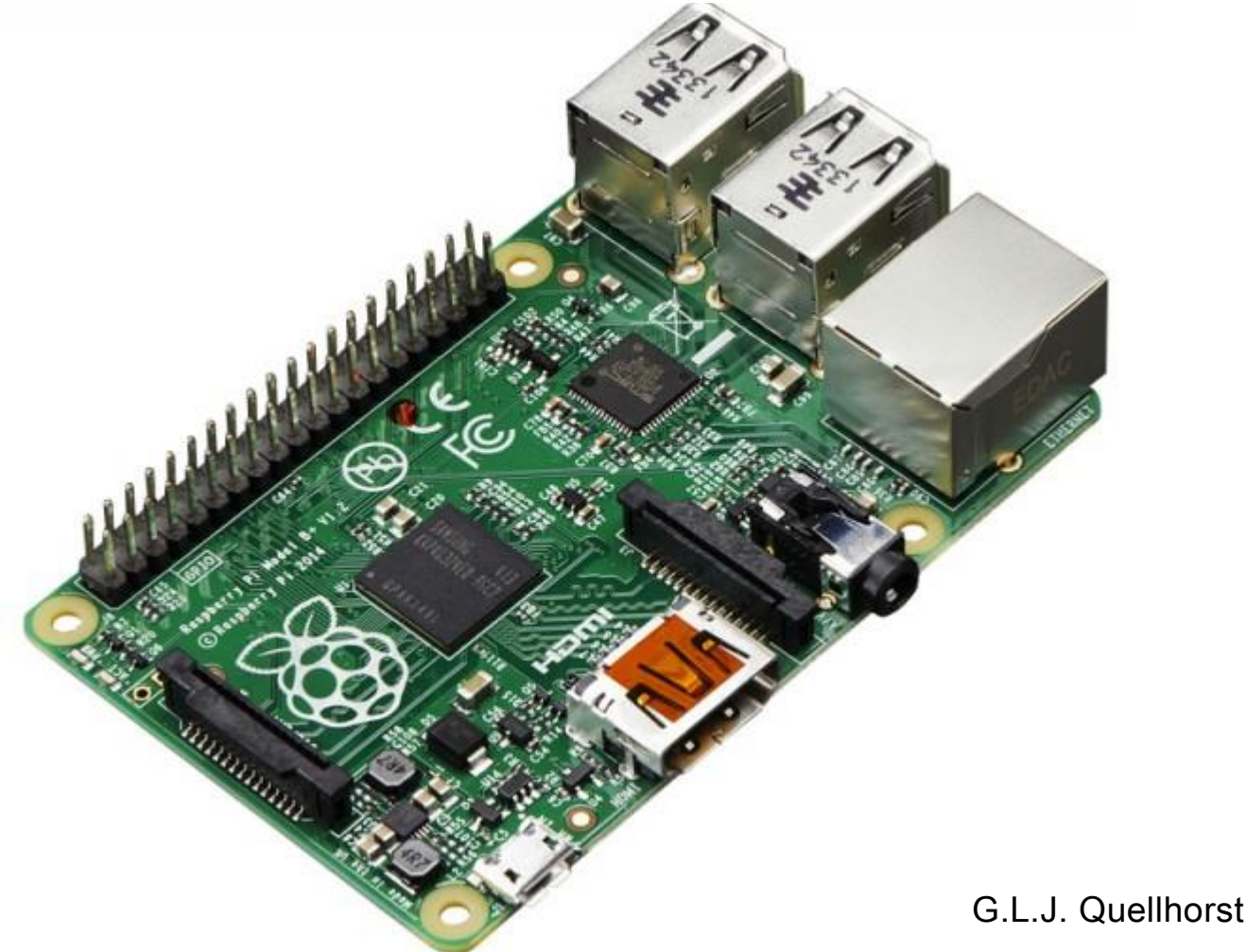

V \_NL\_2.0 Maart 2 0 15

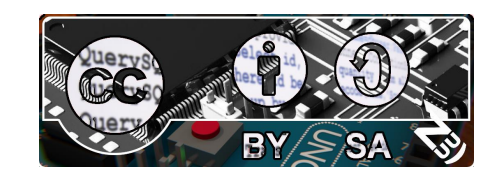

# Raspberry pi™, snel start handleiding

Deze informatie is onder ander verkrijgbaar via: [http://www.raspberrypi.o](http://www.raspberrypi./)rg

[http://www.zoekutuit.nl](http://www.zoekutuit.nl/)

#### Aan deze informatie is o.a. geschreven door:

The Raspberry pi™ Foundation G.L.J Quellhorst ( V\_NL\_1.0Dec 2014) G.L.J Quellhorst ( V\_NL\_2.0Mar 2015) And others

Uitgave 2.0, Maart 2015

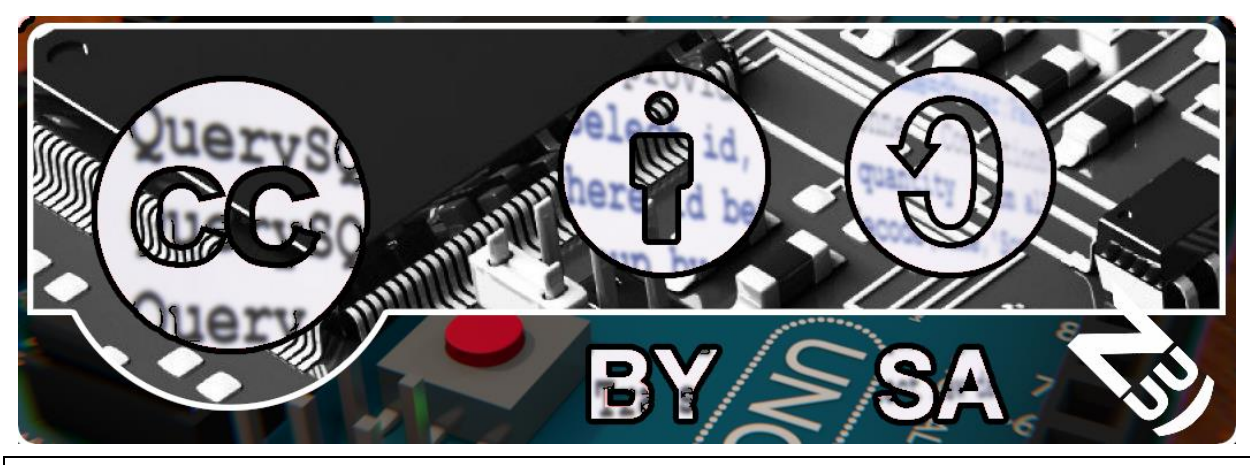

Dit werk valt onder de licentie: Creative Commons Attribution-Share Alike 3.0. Een kopie van deze licentie staat op: <http://creativecommons.org/licenses/by-sa/3.0/> "Raspberry pi" is a trademark of the Raspberry pi™ Foundation.

# Inhoud

### Modellen

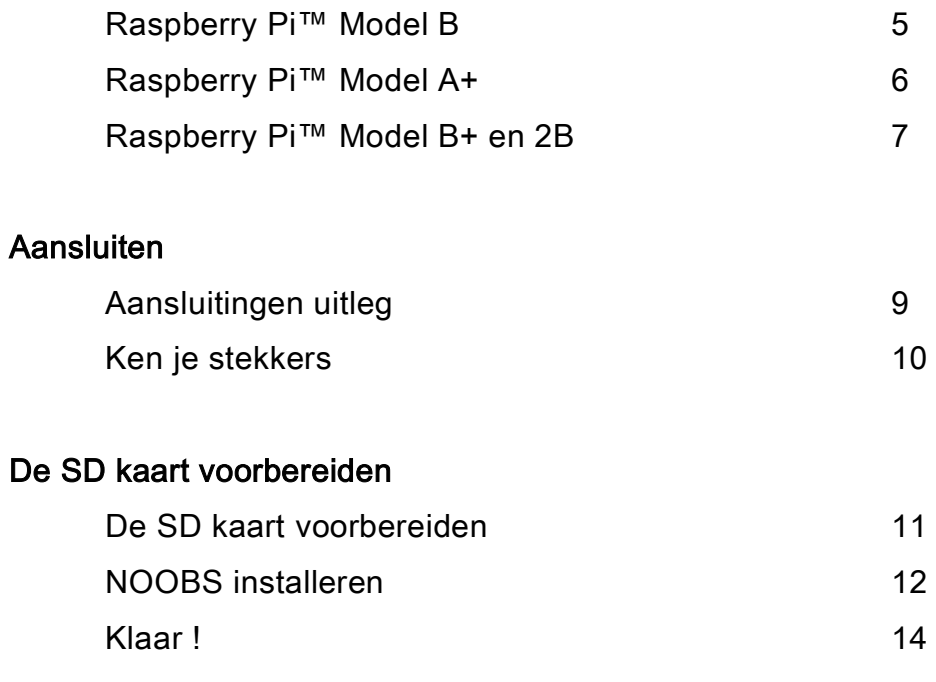

# Voorwoord

Deze handleiding geeft een introductie voor de Raspberry pi™.

Om de drempel te verlagen helpt deze handleiding je om snel te kunnen starten met de Raspberry pi™.

# Modellen

Raspberry Pi™ Model B.

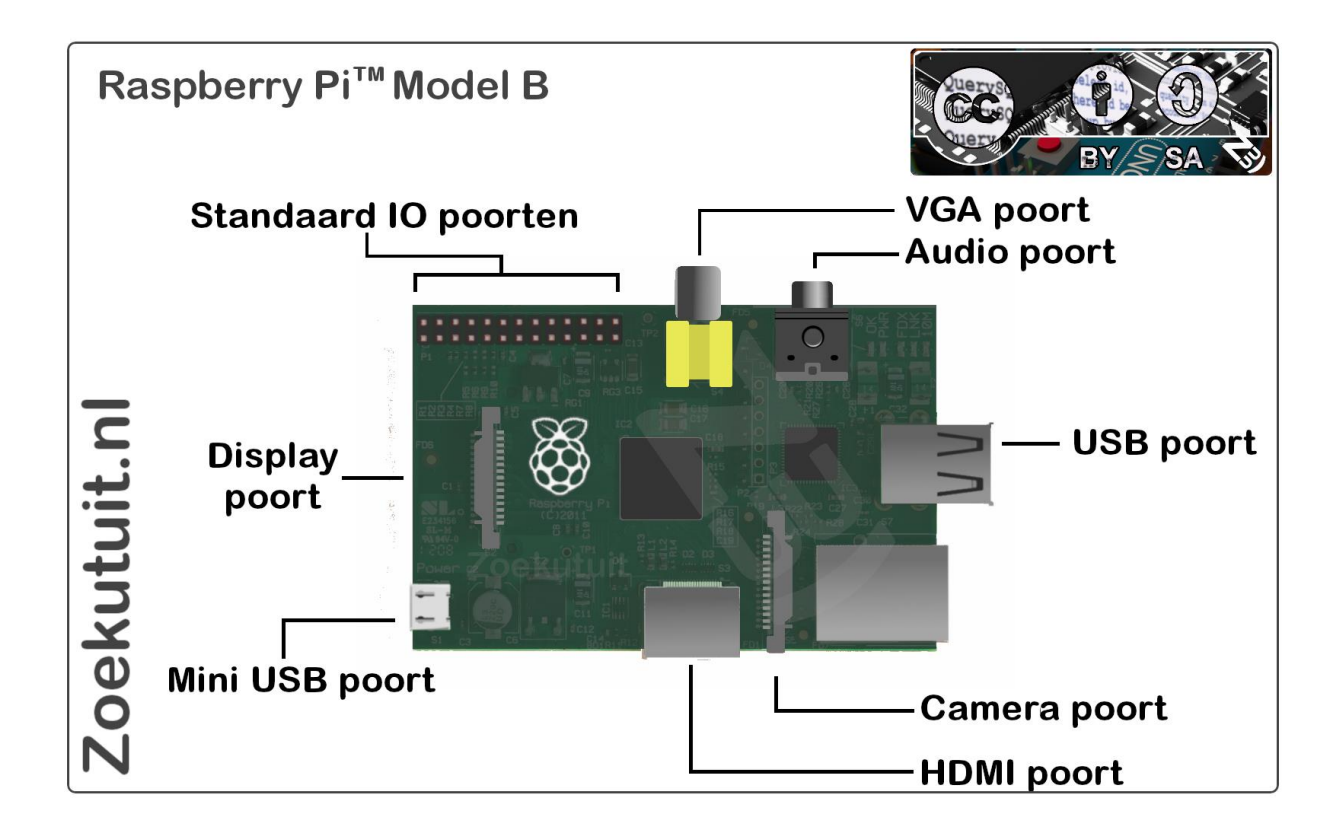

Tot Juli 2014 was dit de belangrijkste versie van de Raspberry Pi™. Hij heeft 2 USB poorten en heeft op eerdere versies 256MB en later 512 SDRAM. Deze versie van de Raspberry pi™ kan zeker voor beginners een heel erg goede starter zijn, hier zijn dan ook miljoenen mensen mee gestart.

specificaties:

 SD card slot (grote maat) HDMI uitgang Composiet video uitgang Twee USB poorten 26 GPIO pinnen 3.5mm audio jack poort Camera interface poort (CSI-2) LCD display interface poort (DSI) Een micro USB voedingspoort Een ethernet poort

## Raspberry Pi™ Model A+.

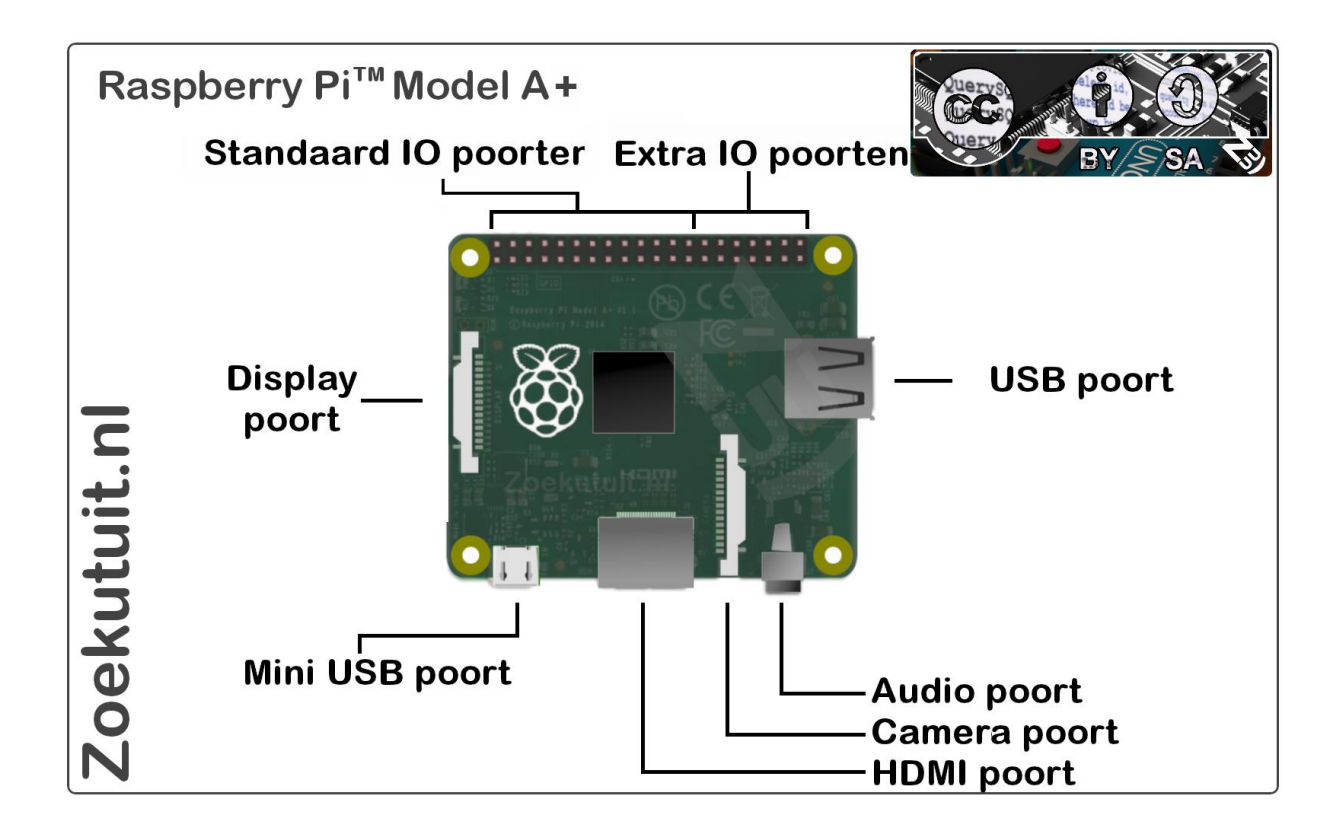

Sinds November 2014 is dit de basis uitvoering van de Raspberry Pi™. Hij beschikt over 40 GPIO pinnen, 1 USB poort en 256MB SDRAM. Daarnaast is hij kleiner met een lengte van 65mm.

specificaties:

 SD card slot (grote maat) HDMI uitgang Een USB poorten 26+14 GPIO pinnen 3.5mm audio jack poort Camera interface poort (CSI-2) LCD display interface poort (DSI) Een micro USB voedingspoort Geen ethernet poort !

Omdat er maar 2 USB poort en geen ethernet poort is verbruikt de Raspberry Pi™ minder stroom. Uitstekend geschikt om in offline projecten te verwerken.

#### **Raspberry pi™ - Zoekutuit Pagina 6**

## Raspberry Pi™ Model B+ and 2B.

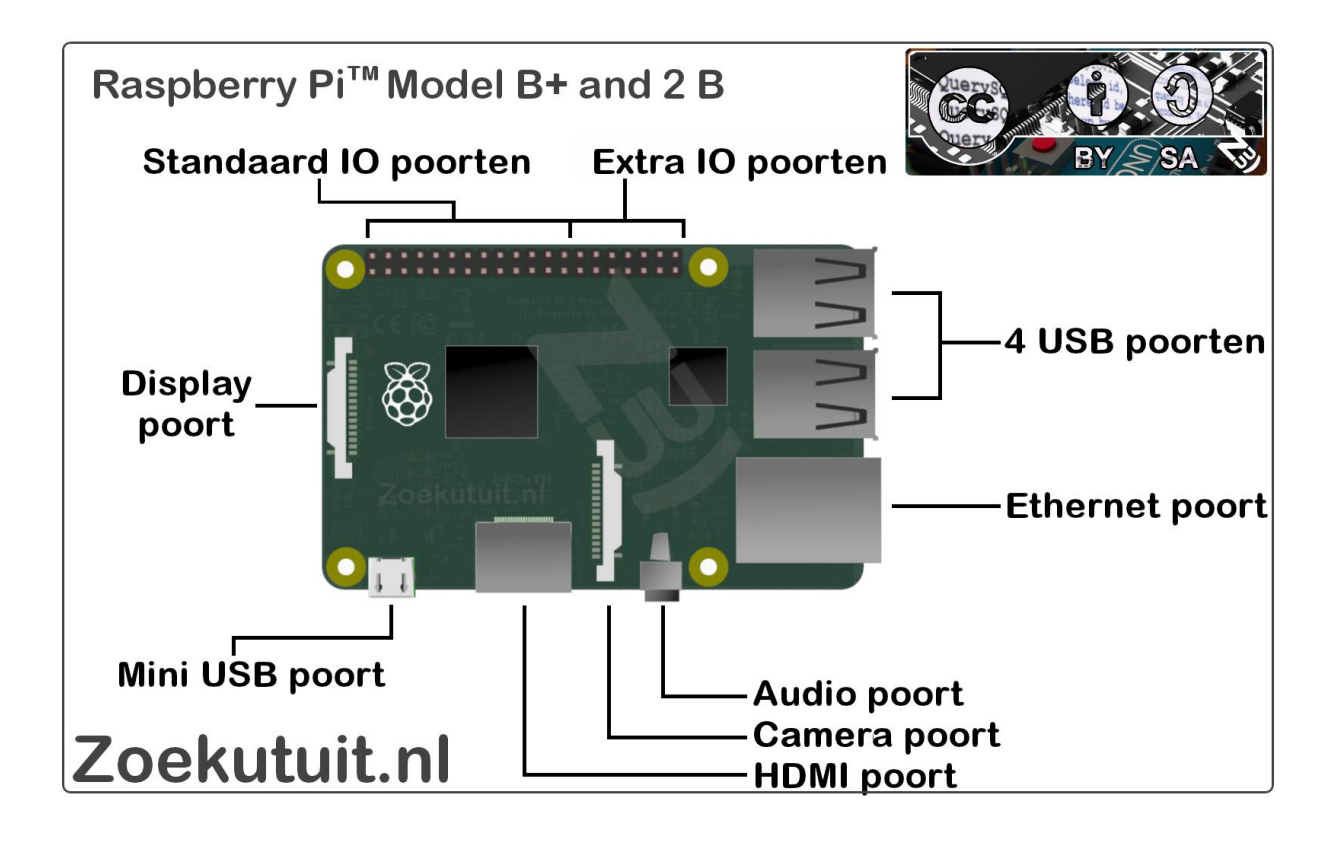

De Raspberry Pi 2 Model B is de tweede generatie Raspberry Pi™. Hij vervangt de originele Raspberry Pi™ 1 Model B+ in Februari 2015. Het verschil tussen de Raspberry Pi™ 1 en de Raspberry Pi™ 2 is:

 Een 900MHz quad-core ARM Cortex-A7 Processor 1GB RAM geheugen

Beide hebben de volgende specificaties:

 4 USB poorten 26+14 GPIO pinnen Full HDMI poort Ethernet poort Gecombineerde 3.5mm audio jack en composiet video poort Camera interface (CSI) Display interface (DSI) Micro SD card slot VideoCore IV 3D graphics processor

Omdat de Raspberry Pi™ 2 een ARMv7 processor bevat, kan hij alle ARM GNU/Linux distributies draaien, inclusief Snappy Ubuntu Core en zo ook Microsoft Windows 10.

De Raspberry Pi™ 2 heeft een identieke vorm als de vorige (Pi 1) Model B+ en is volledig compatible met de Raspberry Pi™ 1.

Voor scholen is het aan te raden om de Raspberry Pi™ 2 Model B te gebruiken. Hij bied meer flexibiliteit voor leerlingen dan Model A+, welke beter geschikt is voor embedded projects en projecten welke een laag stroomverbruik vereisen.

# Aansluitingen

#### Minimale aansluitingen.

SD kaart: Voor de later Raspberry Pi™ modellen is het aan te raden minimaal een 8GB SD kaart te gebruiken. De + modellen en de Raspberry Pi™ 2 maken gebruik van een micro SD kaart.

HDMI: Elke Raspberry Pi™ is aan te sluiten via een HDMI kabel op een tv of monitor met HDMI aansluiting. Voor gelijkwaardige kwaliteit zijn er HDMI naar DVI adapters verkrijgbaar en voor VGA kan eveneens een adapter of de juiste RCA kabel gebruikt woorden.

RCA kabel: Enkel Raspberry Pi™ modellen maken voor het verbinden van een analoge monitor gebruikt van een Tulp composiet aansluiting en enkele van een Jack composiet aansluiting.

USB toetsenbord en muis: Elk bedraad toetsenbord en muis kan gebruikt worden op de Raspberry Pi™ Toetsenborden welke veel stroom verbruiken hebben mogelijk een gevoede USB hub nodig.

Ethernet kabel (Netwerk kabel) : Als je de Raspberry Pi™ wilt verbinden heb je een Ethernet kabel nodig en een aansluiting op het internet via bijvoorbeeld een modem of een router.

Stroom adapter: Alle Raspberry Pi™ modellen worden gevoed via de mini USB aansluiting. Hiervoor kan een adapter gebruikt worden van tenminste 700mA voor eerdere en tot soms wel 2A voor latere modellen afhankelijk van het gebruik van de Raspberry Pi™. Als de voedingsspanning te laag is zal de Raspberry Pi™ niet werken of tijdens het gebruik uitvallen.

Audio aansluiting: Als je de HDMI aansluiting gebruikt heb je ook digitale audio. Gebruik je de analoge video aansluiting dan kan je de 3,5mm audio Jack aansluiting gebruiken voor geluid.

#### **Raspberry pi™ - Zoekutuit Pagina 9**

Ken je stekkers.

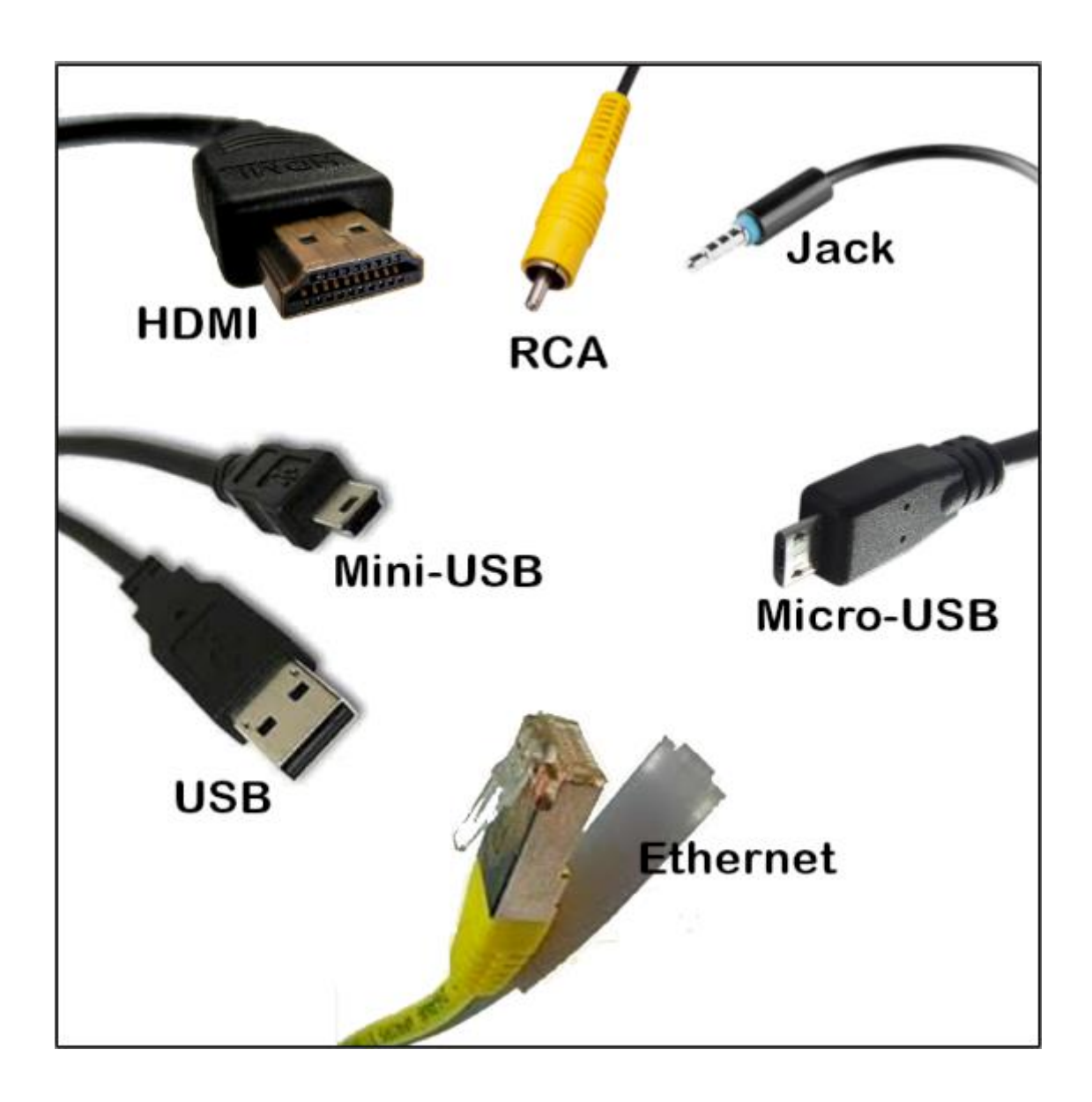

# Wat heb je nodig.

#### Van start.

Om te beginnen heb je een aantal dingen nodig, het is belangrijk om te zorgen dat je al deze onderstaande hebt, anders word de installatie best lastig:

- 1. Een Raspberry pi™.
- 2. Een voedingskabel, mini- of micro USB, afhankelijk van de Rpi.
- 3. Een goed SD-kaart van minimaal 4 GB (advies:8GB of 16GB).
- 4. Een bedraad USB toetsenbord.
- 5. En bedrade USB muis.
- 6. Een monitor, bij voorkeur met HDMI aansluiting (bijvoorbeeld de TV).
- 7. Een Windows pc met een SD-kaart lezer.

# De SD kaart voorbereiden.

#### SD kaart.

De SD-kaart bevat het besturing systeem voor de Raspberry pi™. De installatie is even wat werk en volgens velen het minst leuke aan de installatie van de Raspberry pi™. Toch is het eigenlijk heel eenvoudig, maar gewoon anders dan je gewent bent.

#### SD kaart voorbereiden.

De SD-kaart moet eerst goed geformatteerd worden, het beste doe je dit met het officiële programma van de SD associatie. Je vind het programma op: [https://www.sdcard.org/downloads/formatter\\_4/](https://www.sdcard.org/downloads/formatter_4/)

Installeer het programma volgends de instructies en formatteer de nieuwe SDkaart. Wees er zeker van dat u de goede schijf formatteert !

# De laatste keer op Windows :)

#### Noobs downloaden.

NOOBS™ heet de instap versie van de Raspberry pi™ linux distributie. Deze heet Raspbian™ en de NOOBS™ installatie geeft je op de meest eenvoudige wijze de keuze uit een aantal voor geïnstalleerde pakketten.

NOOBS download je van de officiële site voor de Raspberry pi™ organisatie: <http://www.raspberrypi.org/downloads/>

Er zijn verschillende Linux versies verkrijgbaar voor de Raspberry pi™, maar wij nemen de NOOBS versie als voorbeeld in deze handleiding, Andere versies zijn te installeren via de methode, uitgelegd in de eerste versie van de Nederlandse Raspberry pi™ Handleiding welke te vinden is op :

[http://www.zoekutuit.nl](http://www.zoekutuit.nl/)

Als je het NOOBS zip bestand hebt gedownload, open je deze met Windows verkenner.

De inhoud sleep / kopieer je naar de SD-kaart welke je net geformatteerd hebt. Staat alles op de SD-kaart dan steek je de SD-kaart in de Raspberry pi™. Sluit de kabels welke vernoemd zijn op de vorige pagina aan en start de Raspberry pi™ op door de voedingskabel aan te sluiten. De installatie start nu automatisch.

#### NOOBS installeren.

Zodra de SD-kaart in de Raspberry pi zit en de voeding is aangesloten, start de installatie. Het eerste scherm toont een aantal opties

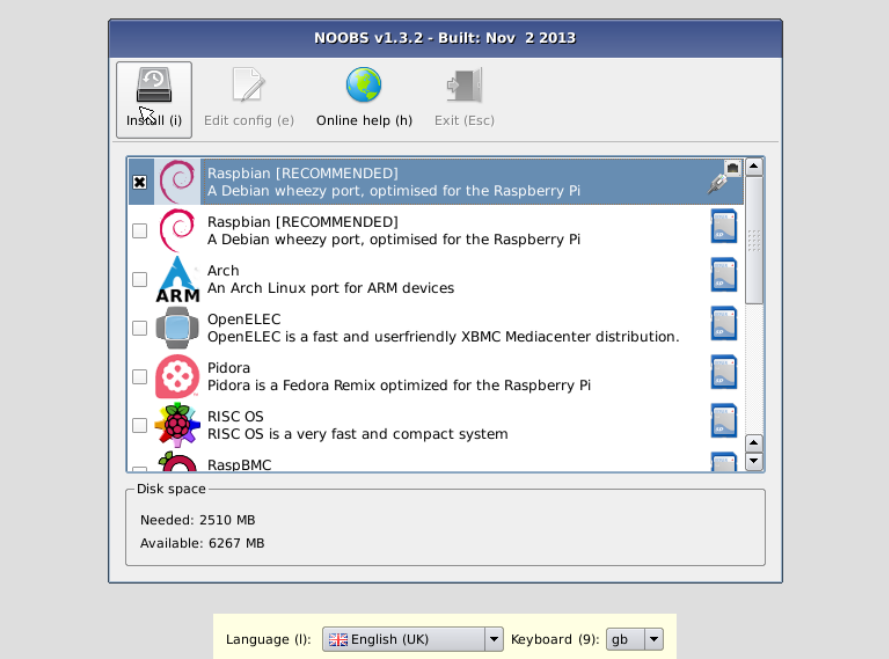

Kies de versie welke je wilt hebben en kies Install of de letter i op het toetsenbord.

De installatie zal verder gaan, op een gegeven moment krijgt u de melding dat de installatie succesvol is. Druk op OK en wacht totdat je uitkomt bij het volgende scherm.

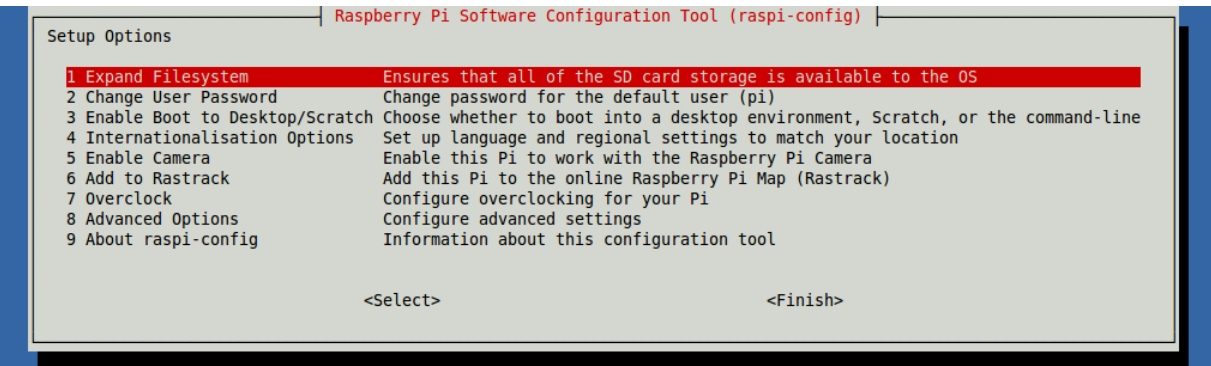

Wanneer het installatieproces is voltooid, zal het configuratiemenu van de Raspberry pi™ (raspi-config) laden. Hier kunt u de tijd en datum en uw regio instellen en aangeven of u bijvoorbeeld een camera aangesloten heeft, of zelfs gebruikers aanmaken. U kunt dit menu afsluiten met behulp van de Tab-toets op uw toetsenbord om naar de Finish te gaan.

#### **Raspberry pi™ - Zoekutuit Pagina 13**

## Klaar !

De installatie is gelukt! U kunt inloggen met de volgende gegevens, mits u niet net uw wachtwoord of gebruikersnaam hebt gewijzigd.

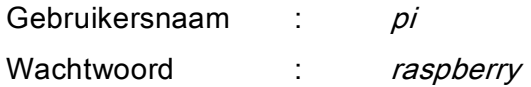

Wilt u naar de grafische omgeving van Raspbian dan schrijft u startx en drukt op enter.

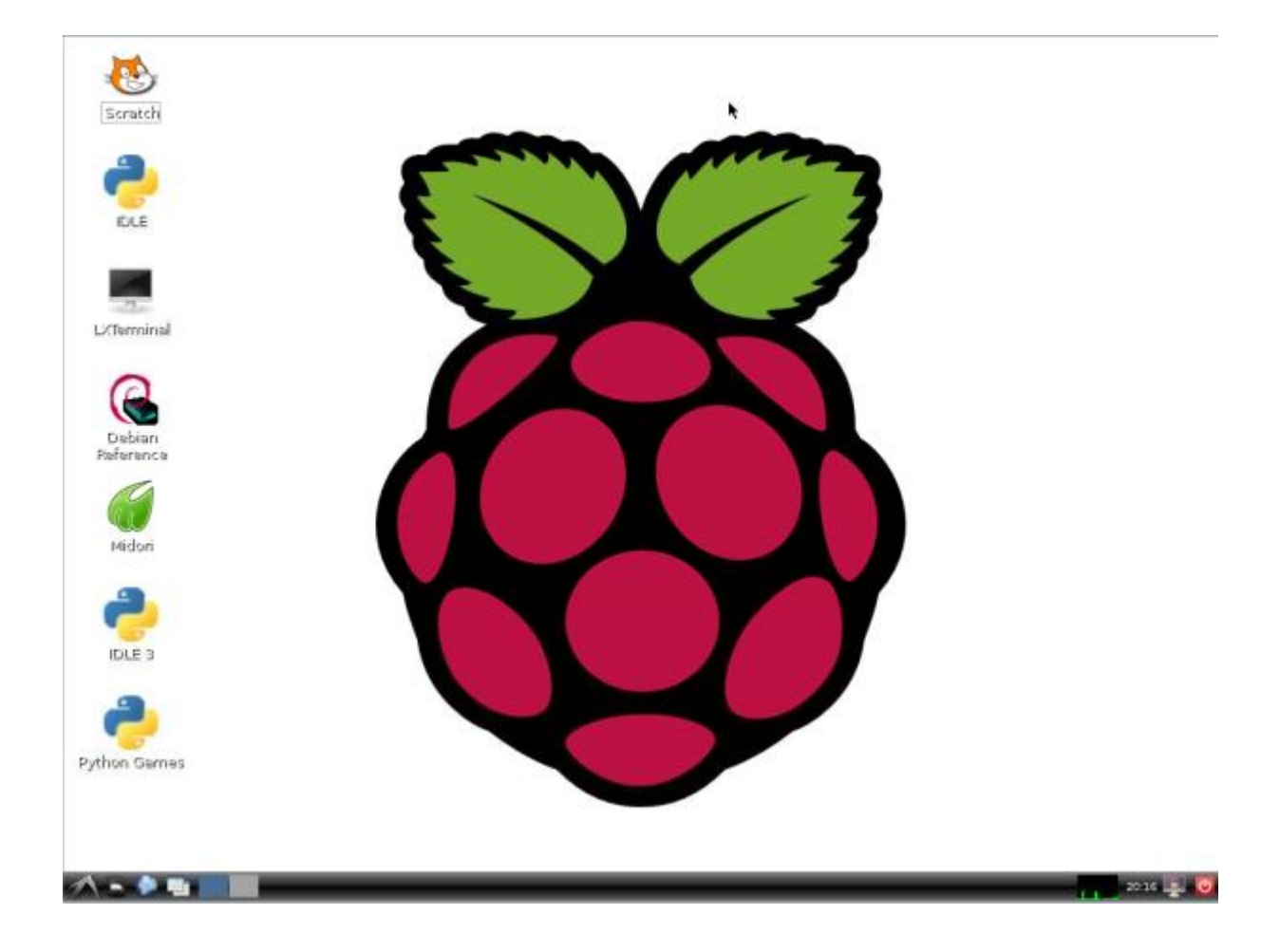